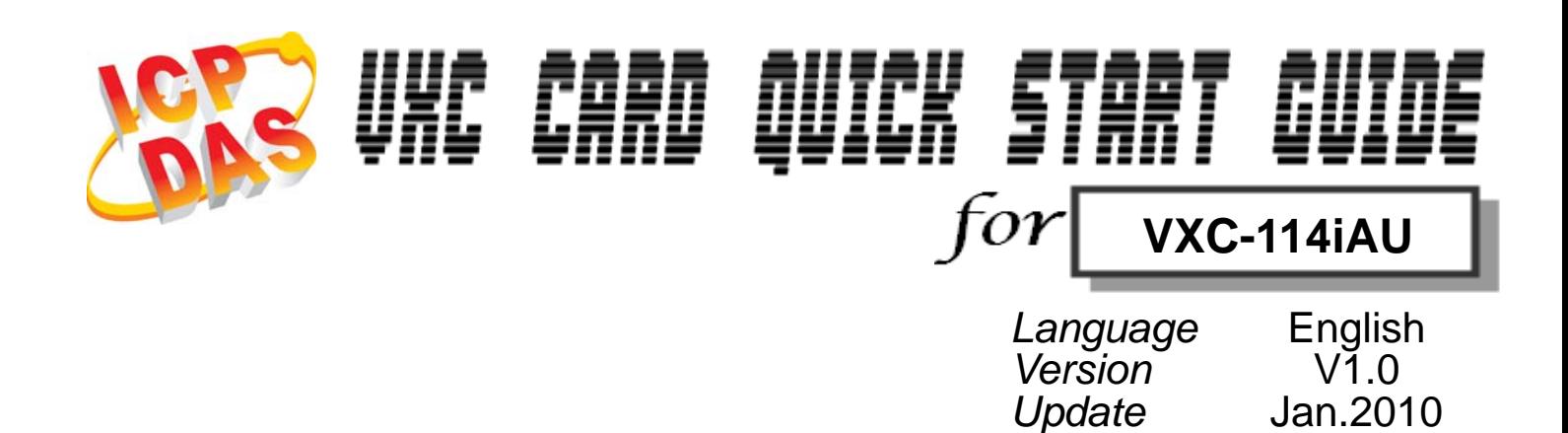

# ………………………………………………. **What's on your package?** 1

- **1. One VXC-114iAU series card**
- **2. One ICP DAS software CD**
- **3. One Quick Start Guide (this document)**

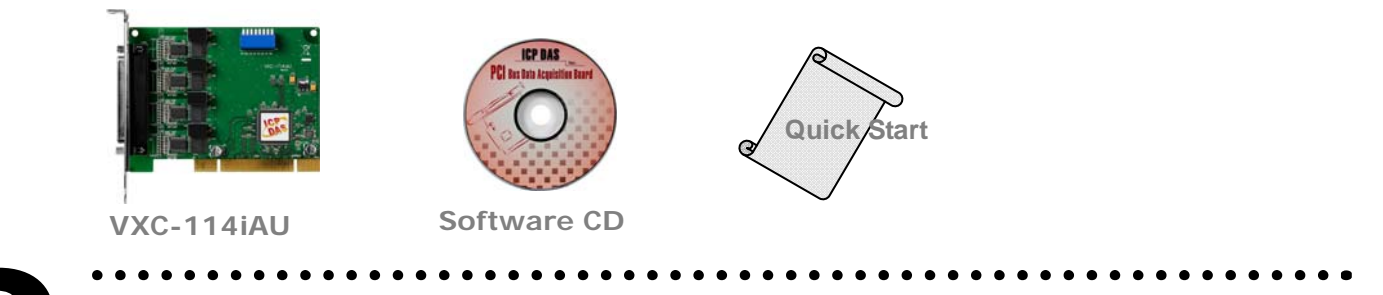

# **COM Port Mapping**  2

**Please set SW1 dip-switch (COM Selector) to 0x05 (1 and 3 "ON", others "OFF"). The setting forces the driver to install COM ports to COM5 , COM6, COM7, COM8**。

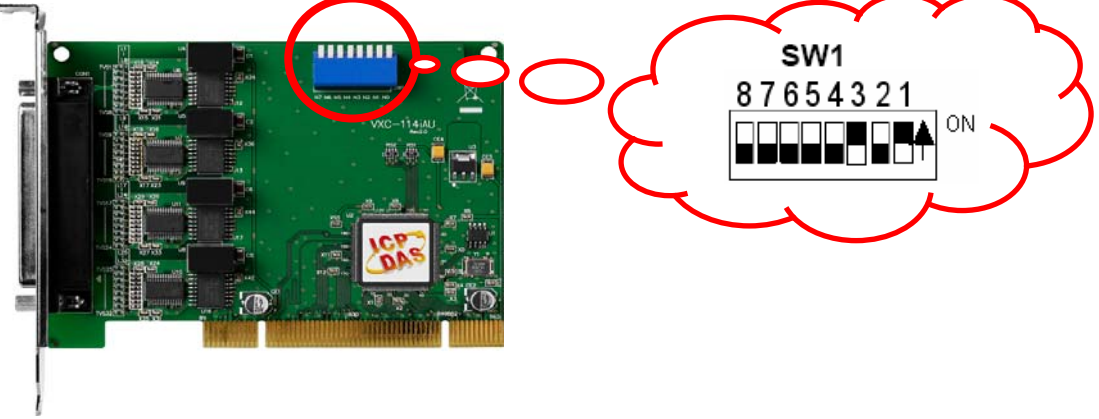

**---1** 

## **SW1 setting table**

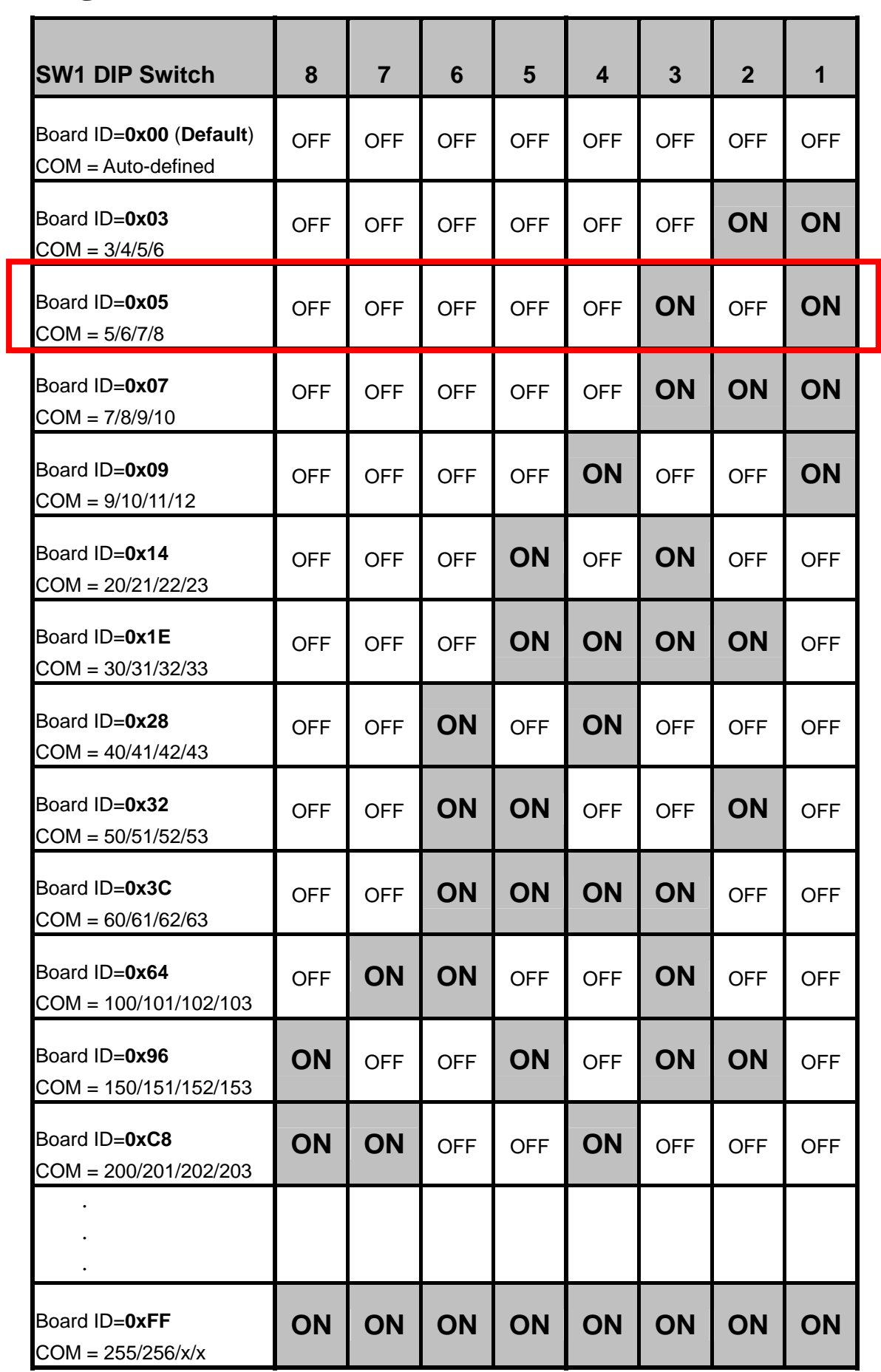

## ………………………………………………. **Inst alling Windows Driver**  3

- **1. Launch the Windows NT/2K/XP/2003/32-bit Vista and 32-bit Windows 7 driver. The setup program is located at:** 
	- z CD: \Napdos\multiport\windows\ **VxCard2K\_Vista32\_Vxxxx (V20703 or later)**
	- <http://ftp.icpdas.com/pub/cd/iocard/pci/napdos/multiport/windows/>
- **2. Click the "Next>" button to start the installation.**
- **3. Click the "Next>" button to install the driver into the default folder.**
- **4. Check the "Create a desktop icon" and click the "Next>" button.**
- **5. Select the "No, I will restart the computer later" and click the "Finish" button.**

#### **For installing driver on other systems, please refer to:**

- z CD:\Napdos\multiport\manual\VXC\_112U\_142U\_142iU\_182iU\_114U\_144U\_14 4iU\_Manual.pdf
- z http://ftp.icpdas.com/pub/cd/iocard/pci/napdos/multiport/manual/

# ………………………………………………. **I nstalling Your Hardware**  4

Follow these steps:

- **1. Shut down and power off your computer**
- **2. Remove the cover from the computer**
- **3. Select an unused PCI slot**
- **4. Carefully insert your VXC card into the PCI slot**
- **5. Replace the PC cover**
- **6. Power on the computer**

**7. After powering-on the computer, please finish the Plug & Play steps according to the prompt message. Make sure the COM installed is correct as follows:** 

- **1.** Select "Start→Control Panel" and then double click the "system" icon.
- **2. Click the "Hardware" tab and then click the "Device Manager" button.**
- **3. Check the COM ports of VXC card which list correctly or not.**
- $\stackrel{\cdot \cdot }{\boxplus}$  Ports (VxCard RS-232/422/485)
	- **W** VXC Card Communications Port (COM5)
	- $\Psi$  VXC Card Communications Port (COM6)
	- $\mathcal{F}$  VXC Card Communications Port (COM7)  $\overline{\mathcal{F}}$  VXC Card Communications Port (COM8)
- **E-SIU VXC Multi-port serial Card** 
	- WXC-114U: 4-Port Isolated RS-232 Communication Board
	- **Sull** VXC-1X4Ext: Communication Board Extension

**Pin Assignment and Cable Wiring** 

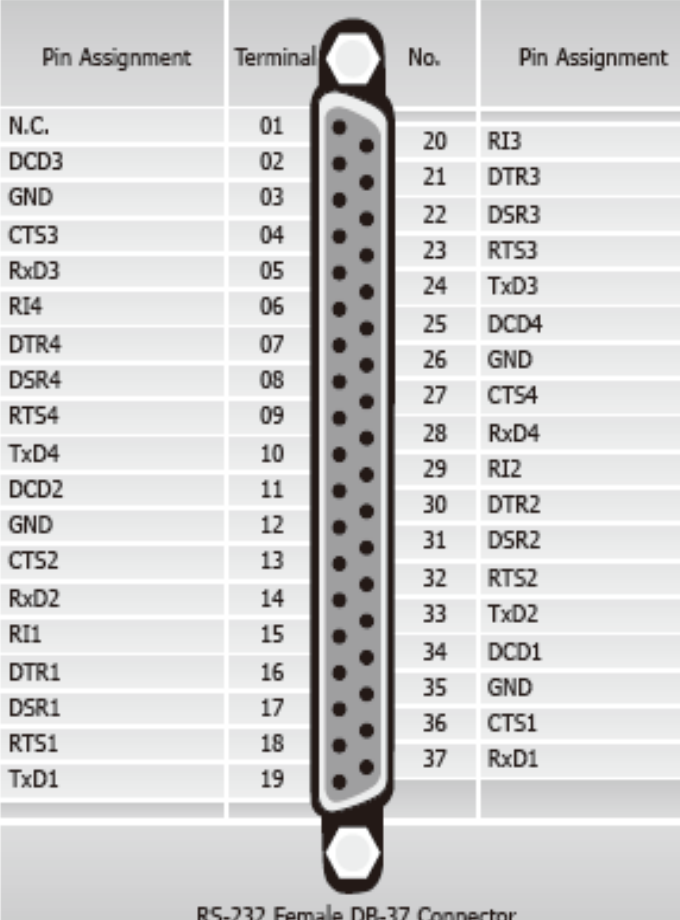

#### z **DB-37 Pin Assignment DB-9 Pin Assignment**

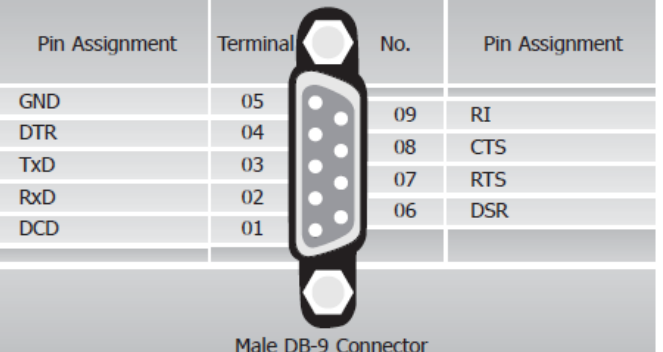

**RS-232 Cable Wiring** 

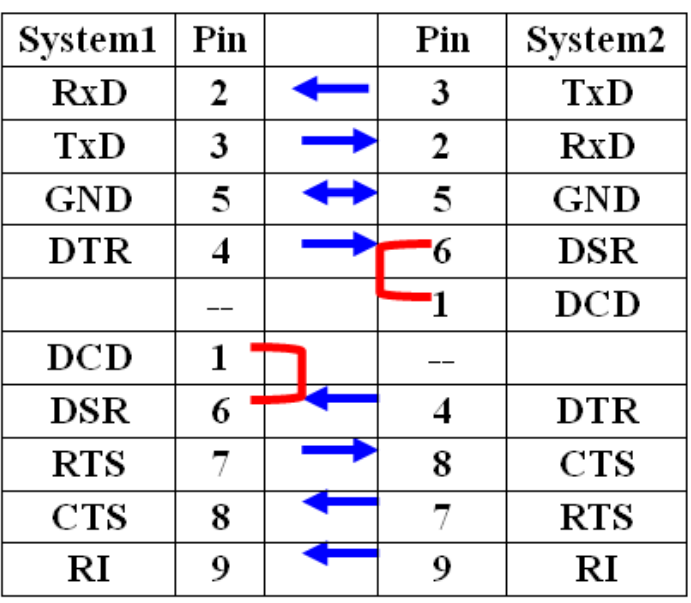

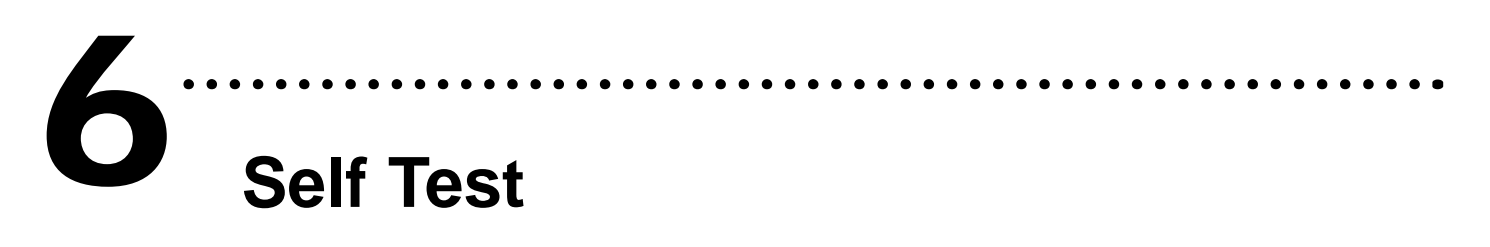

#### **1. Connect DN-37 (optional) with VXC-114iAU**

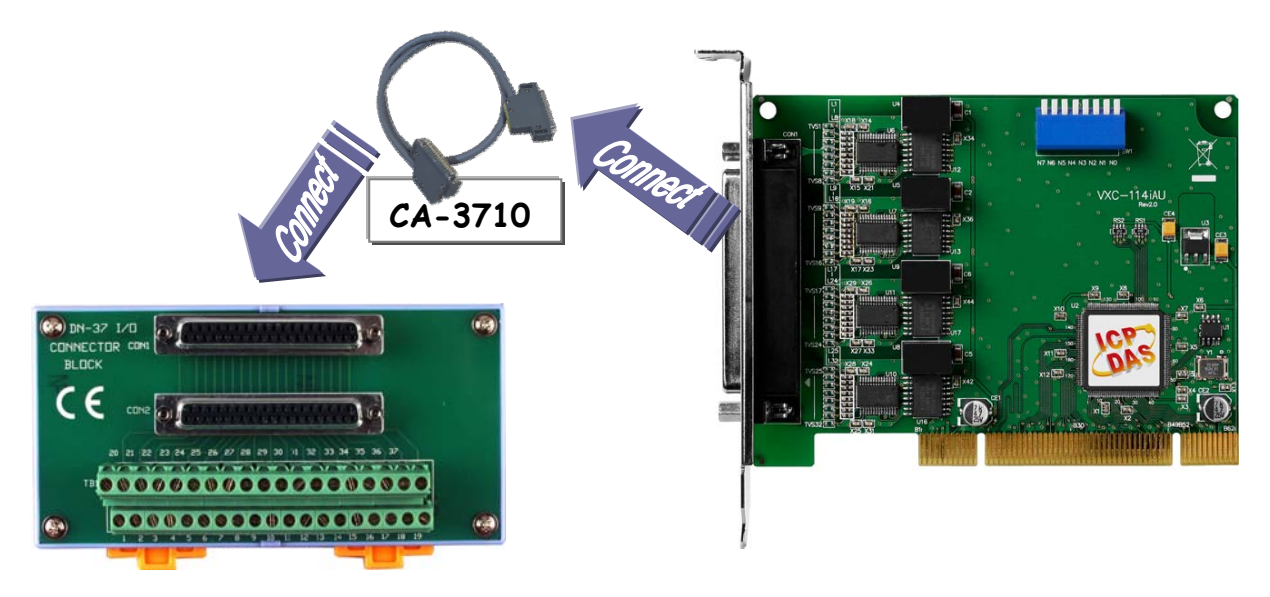

#### **2. Wire Port-3 and Port-4 for test**

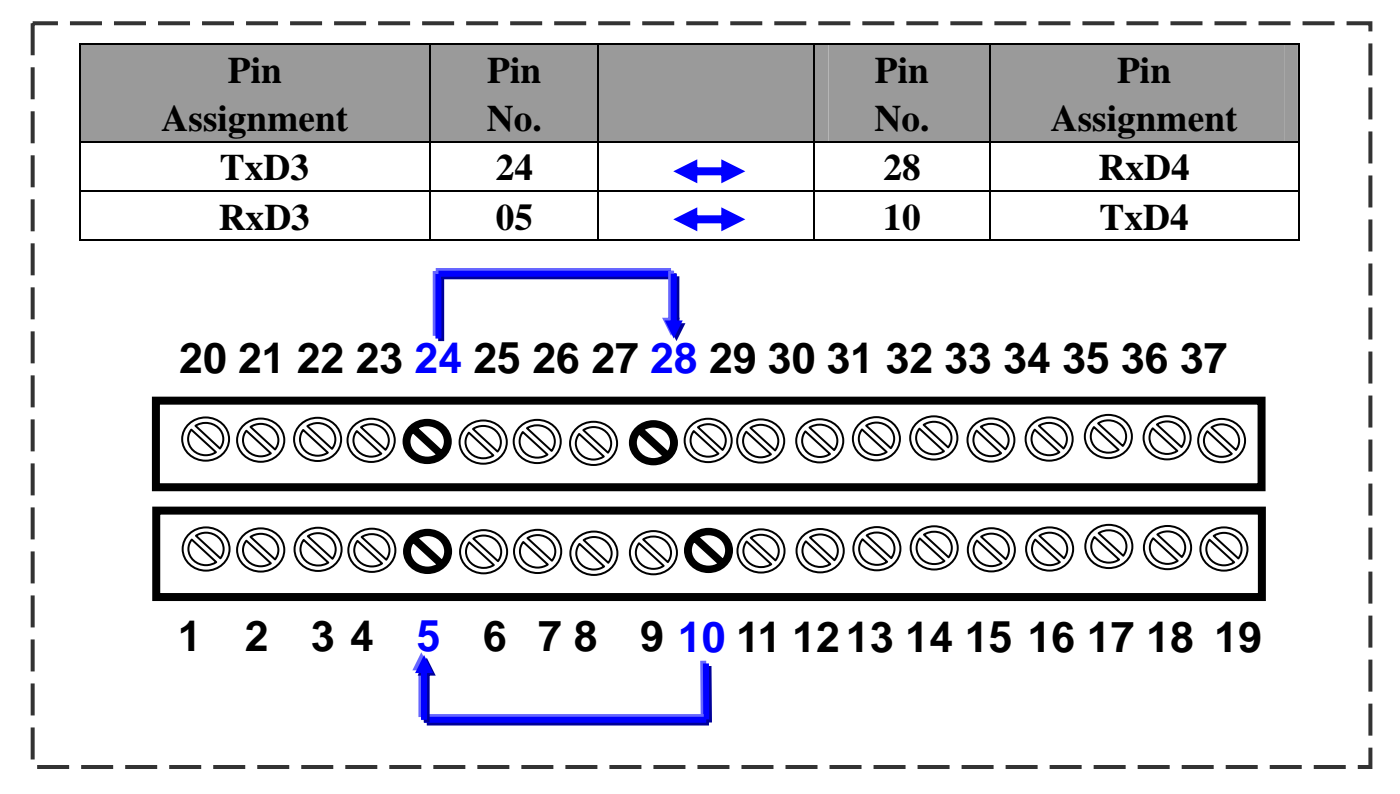

#### **3. Execute the Test2COM.exe program.**

#### **Get the file from:**

- CD:\Napdos\multiport\utility
- z <http://ftp.icpdas.com/pub/cd/iocard/pci/napdos/multiport/utility/>

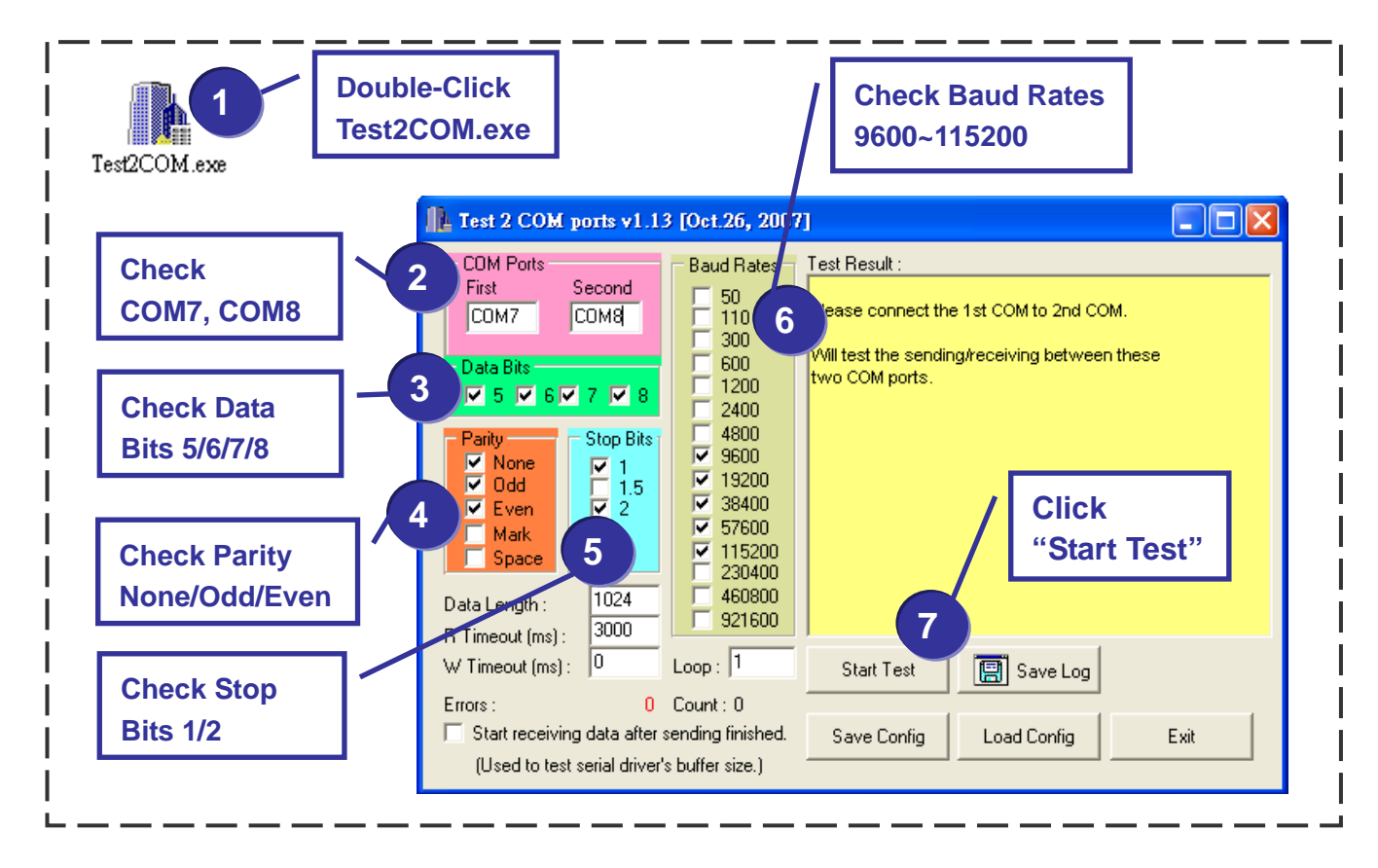

#### **4. Test Success.**

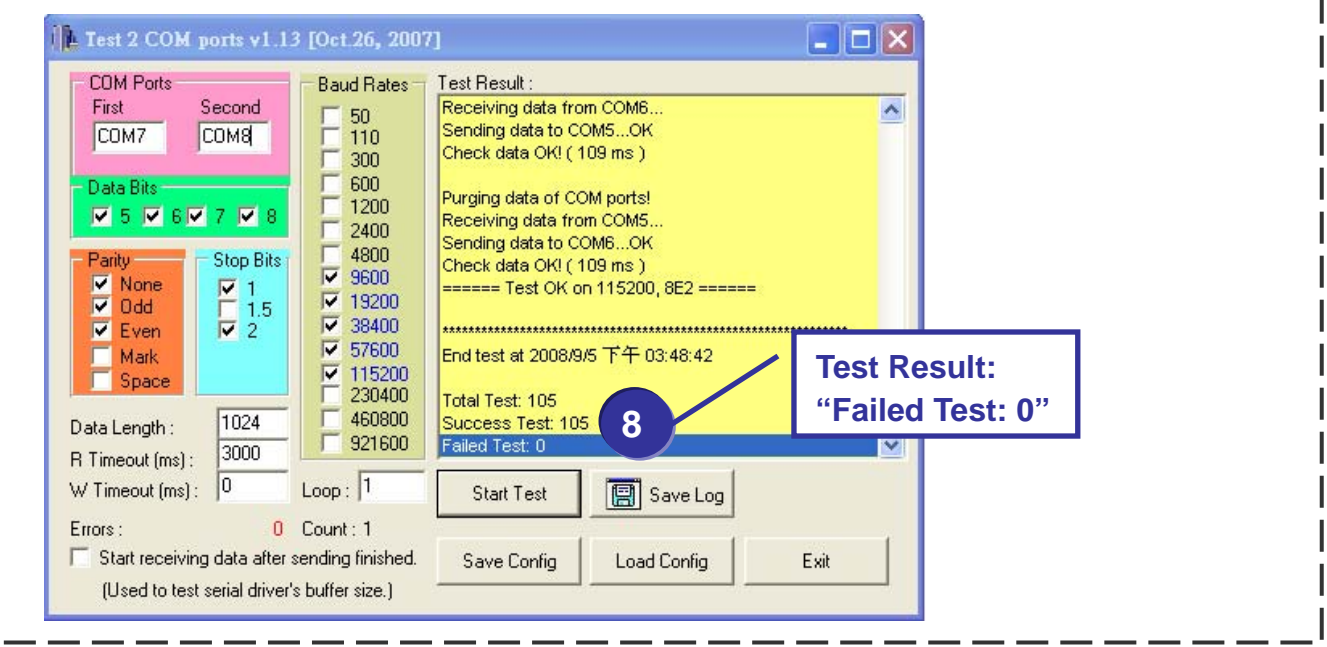

# **A 7 CONSERVING CONSERVING CONTROVIDENT**<br> **Additional Information**

### z **VXC Card Product Page:**

 **[http://www.icpdas.com/products/Industrial/multi\\_serial/multi\\_introductions.htm](http://www.icpdas.com/products/Industrial/multi_serial/multi_introductions.htm)**

……………………………………………….

#### z **Documentation:**

 **CD: \Napdos\multiport\manual\ <http://ftp.icpdas.com/pub/cd/iocard/pci/napdos/multiport/manual/>**

#### z **Software:**

 **CD: \Napdos\multiport\ <http://ftp.icpdas.com/pub/cd/iocard/pci/napdos/multiport/>**

#### z **DN-37 (optional) Product Page:**

 **[http://www.icpdas.com/products/DAQ/screw\\_terminal/dn\\_37.htm](http://www.icpdas.com/products/DAQ/screw_terminal/dn_37.htm)**

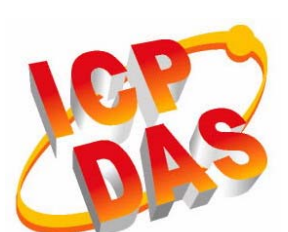

- **Technical support**
- **Supplies and ordering information**
- **Methods of enhancing your device**
- **FAQ**
- **Application examples**
- **1. The ICP DAS Web Site http://www.icpdas.com/**
- **2. Contact Us Service@icpdas.com**

**Copyright@2010 by ICP DAS Co., Ltd. All rights are reserved**